### 二重登録チェック画面が表示された場合の対応ガイド (2018/08/24版)

会員 ID は個人会員一人につき 1 つです。複数チームに登録申請する際も 1 つの会員 ID で行います。 登録申請時には、システム内部の会員 ID との照会、所属制限数チェック等が行われます。 二重登録チェック画面が表示された場合は、以下のように対応してください。 会員 ID は一人 1 つ、原則削除はされません。一人が複数の会員 ID を持たないようご注意ください。

- ※ 「重複者選択」欄には、会員 ID 未入力の場合の照会結果と、照会結果が別人の場合の対応欄が表 示されます。
- ※ 二重登録チェック画面の下部には、登録申請できる個人会員がいない際に「前へ戻る」ボタン、 登録申請できる個人会員が含まれる際は「次へ」ボタンが表示されます。 登録申請を続ける際は、対応選択後に「次へ」ボタンをクリックしてください。

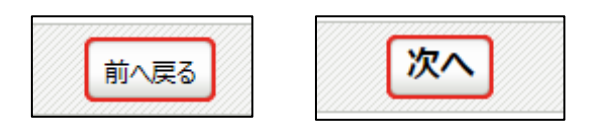

#### ① 「下記の会員ではありませんか?」

会員 ID が未入力の場合で、入力情報と同一者が存在している際に表示されます。 この時に表示される「直近のチーム」は、最後に登録申請を行ったチーム名称・都道府県・チーム 区分です。(最後の登録申請・・・時期により「現所属」「前年度申請のみ」「前年度所属」等です)。 今年度すでに他のチームに所属していて複数所属が認められている種別(例:第 4 種、第 8 種 等)、または、今年度の登録申請を初めて行う場合に表示されます。

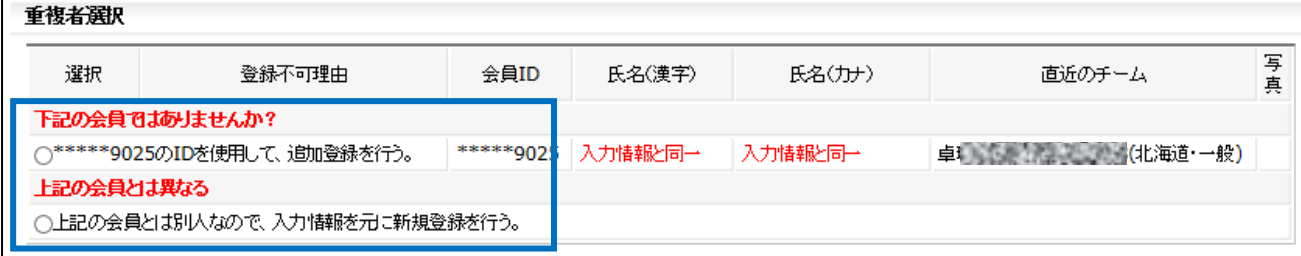

- ※ 表示された会員情報が、登録申請しようとしている個人会員と同一人物であることが確認できた場 合は、「\*\*\*\*\*の ID を使用して、追加登録を行う。」を選択してください。
- ※ 表示された会員情報が別人かどうか判断できない場合には、該当者の登録申請は行いません。 「前へ戻る」ボタンをクリックし、「新規登録(入力画面)」で該当者情報を削除してください。 該当者本人または都道府県卓球協会/連盟もしくは地区・支部にお問い合わせください。
- ※ 表示された会員情報が、登録申請しようとしている個人会員と別人あることが確認できた場合は、 「上記の会員とは別人なので、入力情報を元に新規登録を行う。」を選択してください。

② 「加入申請手続き中は登録できません。」

該当者が既に他チームで登録申請を行っている場合に表示されます。 この時に表示される「直近のチーム」は、最後に登録申請を行ったチーム名称・都道府県・チーム 区分です。

複数チームへの所属手続きは、1 つのチームでの手続完了(登録料納入済による「所属」)まで行う ことができません。

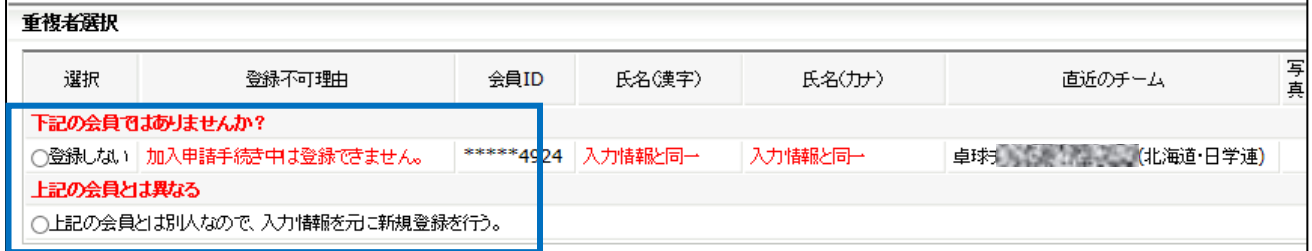

- ※ 表示された会員情報が、登録申請しようとしている個人会員と同一人物であることが確認できた場 合は、「登録しない」を選択してください。
- ※ 表示された会員情報が別人かどうか判断できない場合には、該当者の登録申請は行いません。 「登録しない」を選択するか、「前へ戻る」ボタンをクリックし、「新規登録(入力画面)」で該当 者情報を削除してください。 該当者本人または都道府県卓球協会/連盟もしくは地区・支部にお問い合わせください。
- ※ 表示された会員情報が、登録申請しようとしている個人会員と別人あることが確認できた場合は、 「上記の会員とは別人なので、入力情報を元に新規登録を行う。」を選択してください。

#### ③ 「所属数制限のため登録出来ません。」

該当者が既に複数所属が認められていない種別で、他チームで選手登録が完了(所属)していま す。(例:高体連や日学連に選手として所属済みの場合)

この時に表示される「直近のチーム」は、現在所属のチーム名称・都道府県・チーム区分です。

# 該当者の登録申請はできないため、「登録しない」を選択するか、「前へ戻る」ボタンをクリック し、「新規登録(入力画面)」で該当者情報を削除してください。

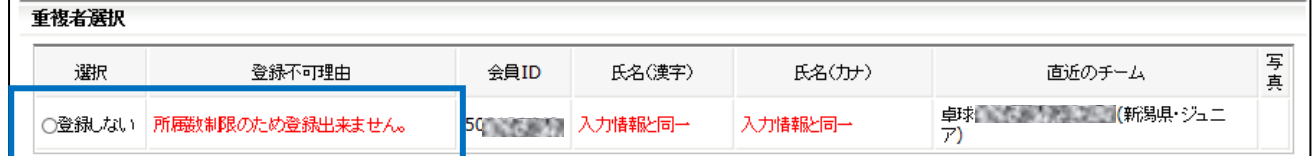

※ 本来自チームで登録申請するはずの個人会員の場合には、昨年度登録していたチームが誤って登録 した可能性があります。該当者を通じて「直近のチーム」にお問合せください。

#### ④ 「自チームに所属中または手続き中です。」

該当者が既に自チームに所属中か登録申請中です。(重複して登録申請をしています)。

# 該当者の登録申請はできないため、「登録しない」を選択するか、「前へ戻る」ボタンをクリック し、「新規登録(入力画面)」で該当者情報を削除してください。

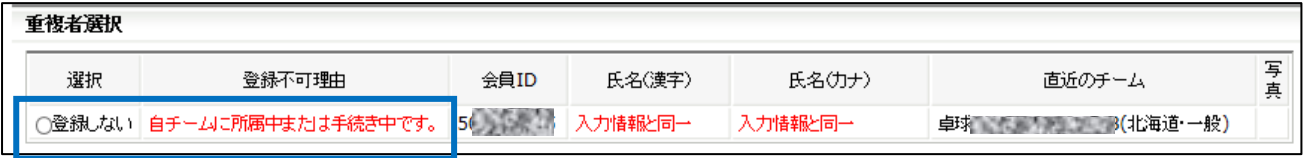

※ 自チームの「選手」または「役員」が、自チーム内で「役員」または「選手」も兼任する場合に は、「脱退後」に同じ会員 ID で「選手兼役員」として再度登録申請をしてください。 別途掲載の『脱退申請ガイド』と『リザーブリストによる一括登録申請ガイド』をご覧ください。

### ⑤ 「この方の情報は、№○と重複しています。」

「新規登録(入力画面)」で、該当者の入力が重複しています。

## 重複分は登録申請ができないため、「登録しない」を選択するか、「前へ戻る」ボタンをクリック し、「新規登録(入力画面)」で該当者情報を削除してください。

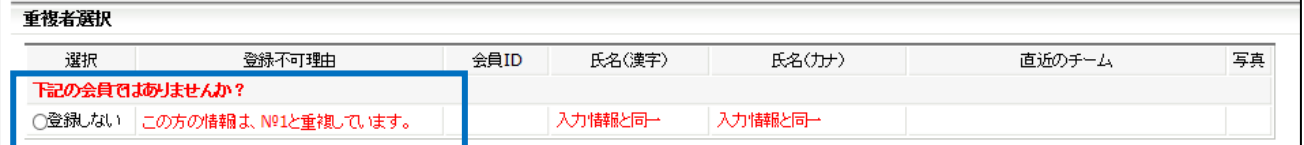